# <span id="page-0-0"></span>Setting up and using iPad Zoom and Magnifier, for a visually impaired user.

## Contents

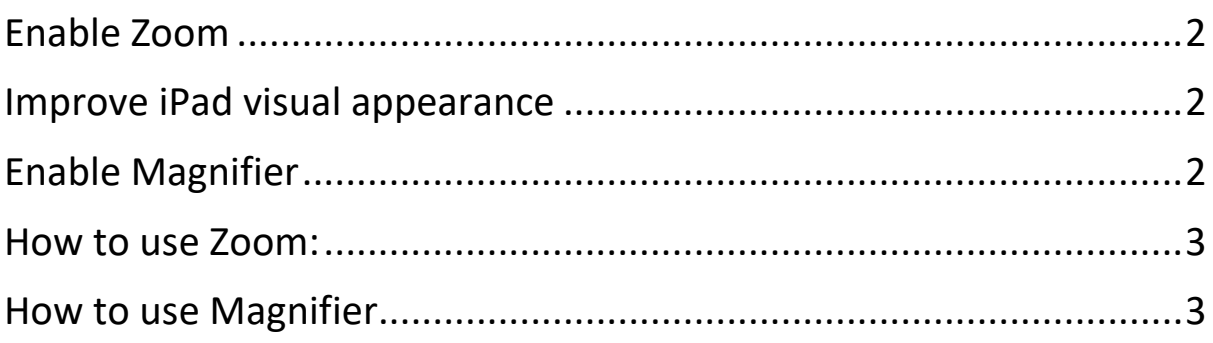

## <span id="page-1-0"></span>Enable Zoom [TOP](#page-0-0)

- Open up iPad S**ettings**, then **Accessibility**, then **Zoom**. Turn the following on:
	- o Zoom
	- o Follow focus
	- o Smart typing
	- o Turn the **zoom controller** on, then within zoom controller you can set the colour to suit the iPad user
	- o change **Idle opacity** to 100%.

### <span id="page-1-1"></span>Improve iPad visual appearance [TOP](#page-0-0)

- Open up **Accessibility**, then **Display & Text size** menu. Turn on the following:
	- o Bolt text
	- o Larger text. (When you turn on **larger text**, there is a **slider control** to alter the text size)
	- o Button shapes
	- o on/off labels
	- o Reduce transparency
	- o Increase contrast
- Open up **Settings**, then select **Home screen and app library** and turn on **Use large app icons**

## <span id="page-1-2"></span>Enable Magnifier [TOP](#page-0-0)

 Open up **Settings**, then **Accessibility**, then **Accessibility shortcut**, make sure **Magnifier** is selected (when you **triple press** the **iPad home button**, the magnifier will opens)

#### <span id="page-2-0"></span>How to use Zoom: [TOP](#page-0-0)

- Temporary Zoom
	- o Press **one finger** on the **zoom controller** and **move it around the screen**, zoom window should open, when you take finger off zoom controller window will close (this is a temporary zoom)
- Constant Zoom
	- $\circ$  Turn zoom on and off (there are two ways to do this)
		- 1. tap twice on the zoom controller
		- 2. tap twice on the screen with three fingers
- To increase & decrease magnification (there are three ways to do this)
	- 1. **Tap once** on the **zoom controller** and **use the slider control**, sliding it right or left, to adjust magnification
	- 2. **3 finger double tap** (Tap twice on the screen with 3 fingers), hold fingers on after second tap, **slide upwards or downwards** on the screen to adjust magnification
	- 3. **Tap twice** on **Zoom controller**, holding finger on the second tap, **slide finger upwards or downwards** to adjust magnification.
- Tap once on the zoom controller, various menu options appear, including:
	- o choice of **zoom region** (try out each region and find the most suitable)
	- o Ability to **Resize** the window zoom

### <span id="page-2-1"></span>How to use Magnifier [TOP](#page-0-0)

- **Press** the **iPad Home button three times**
- This should open the camera
- Press the **round circle to take images**
- **Pinch zoom** to **alter image magnification**
- When finished with the image press once on it with one finger, press the x to delete it and go back to the magnifier
- Press home button to exit magnifier